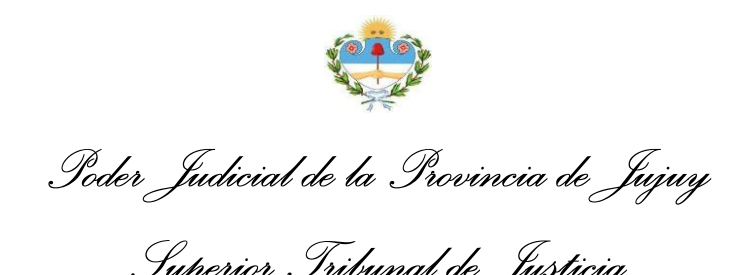

## **CONVENIO DE DILIGENCIAS JUDICIALES ELECTRÓNICAS**

*Superior Tribunal de Justicia*

ANEXO III

MANUAL DE USUARIO *Recepción y Respuesta*

Para acceder a la Bandeja de Entrada de Diligencias Electrónicas mediante el Sistema Integral de Gestión Judicial (SIGJ) identifique en su menú principal la opción *Bandeja de Entrada* dentro del grupo de opciones *Diligencias* y haga clic allí:

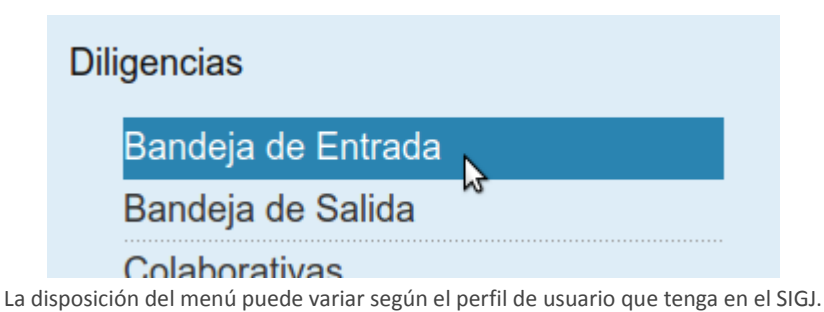

La bandeja le muestra un listado organizado de todas las diligencias remitidas hacia alguno de los organismos a los que su usuario se encuentra vinculado:

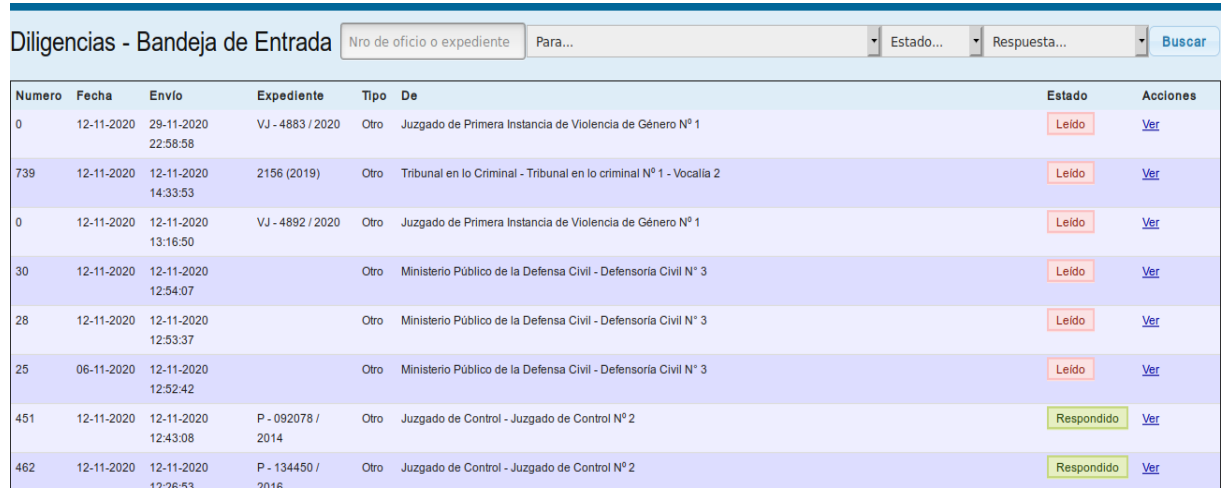

DILIGENICIAS JUDICIALES ELECTRONICAS - Recepcion y Respuesta - Manual de Usuario Rev. 1

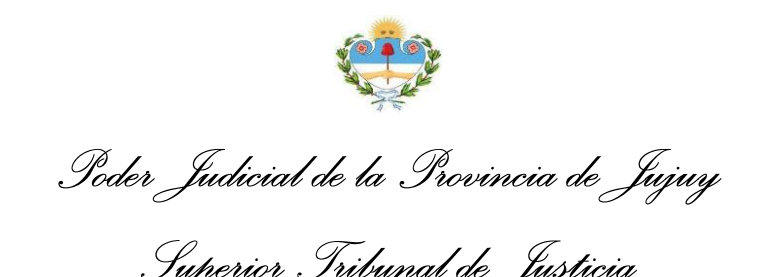

Puede observar detalles básicos como la fecha de emisión, envío, remitente y estado actual de cada diligencia. Además, contiene opciones que le permiten buscar y filtrar las diligencias recibidas según varios criterios:

*Superior Tribunal de Justicia*

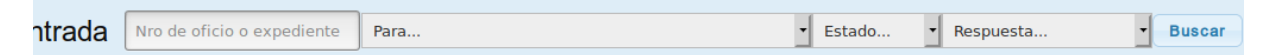

Una vez que identifique una diligencia con la que quiera interactuar, haga clic en Ver para visualizarla en pantalla, el sistema le mostrará algo como esto:

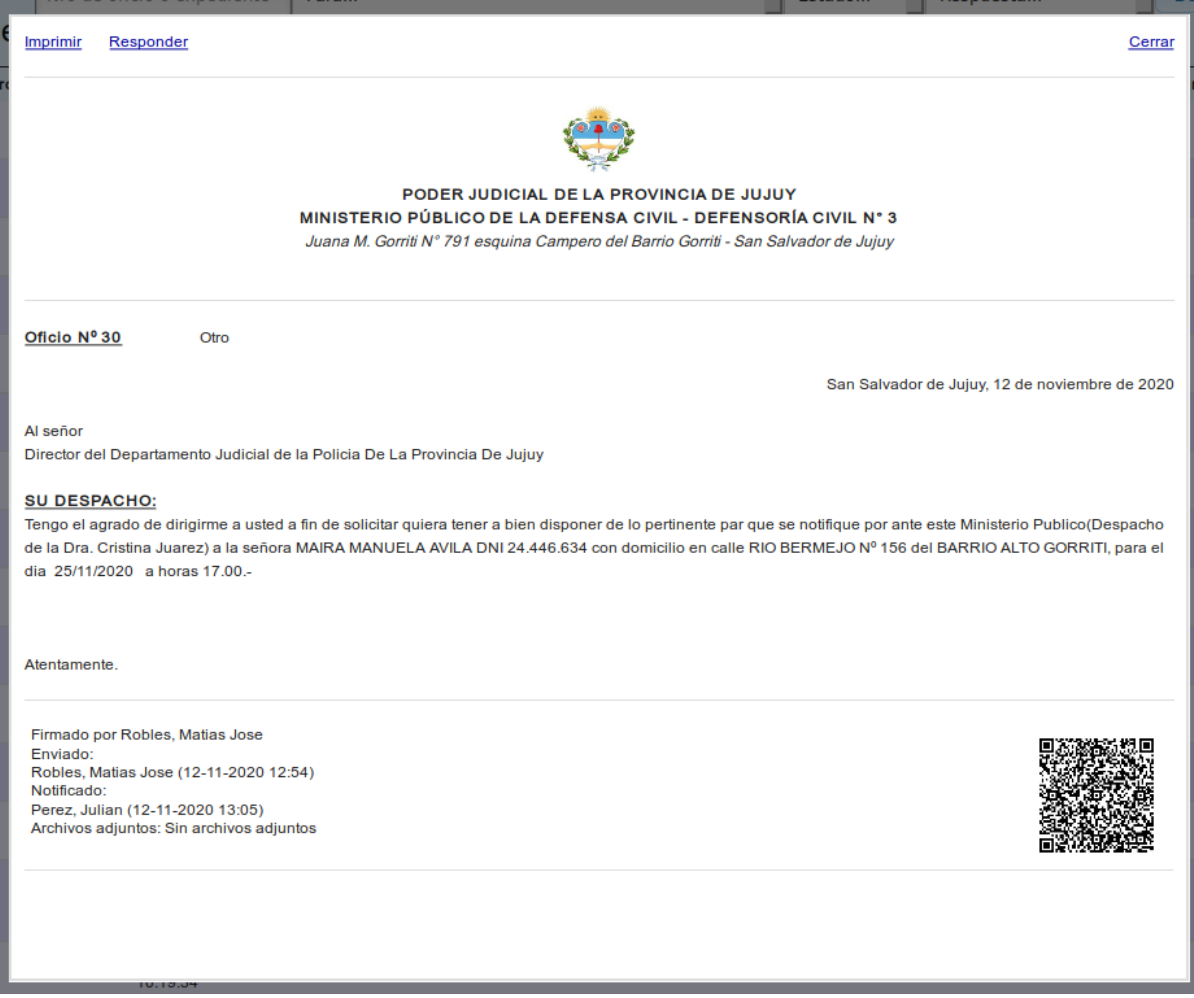

Observe que en la parte superior, aparecen varias opciones disponibles para la diligencia actual.

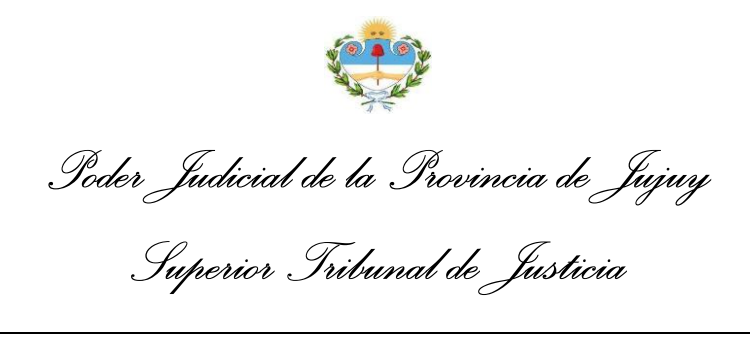

## Seleccione la opción Responder para acceder al formulario de respuesta:

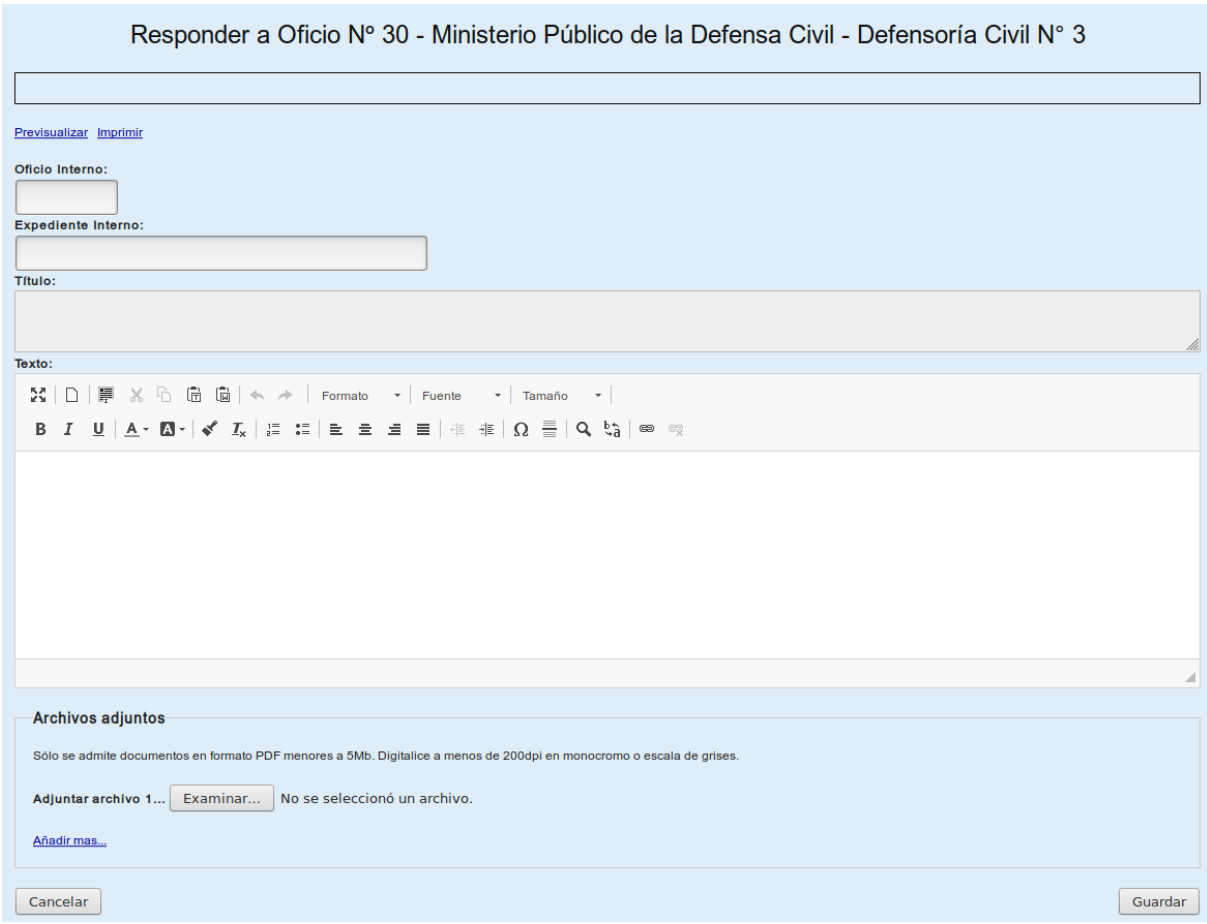

Puede adjuntar los archivos que considere necesarios desde el apartado de Archivos Adjuntos, haciendo clic en Examinar.

Una vez completado el formulario, haga clic en el botón Guardar al final del mismo y la respuesta quedará registrada en el sistema:

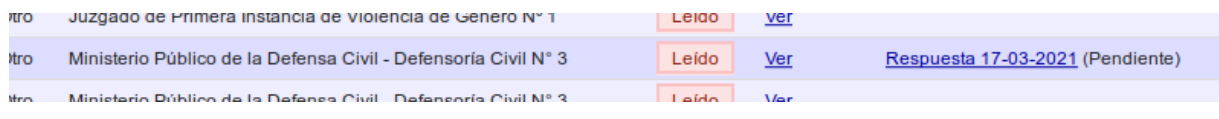

Al lado de cada respuesta, se muestra el estado actual de la misma (Pendiente, Firmada o Enviada)

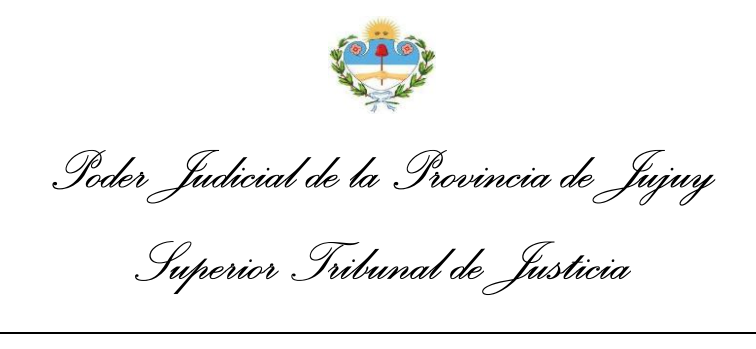

Ahora puede seleccionar la respuesta recién creada para acceder a las opciones de la misma:

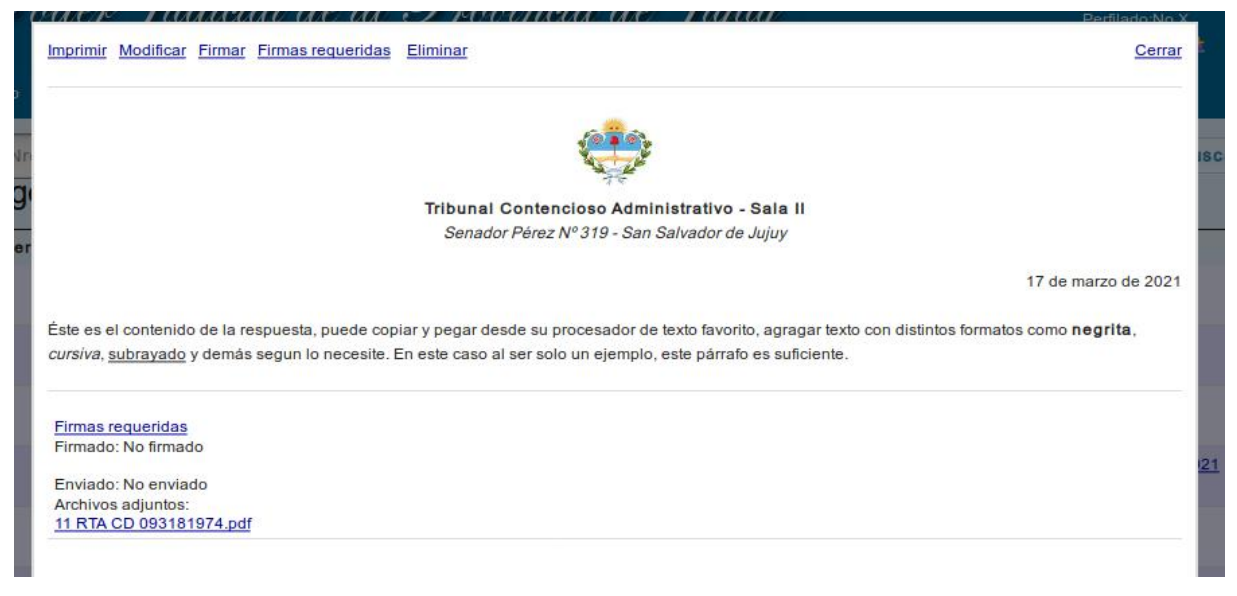

La vista muestra en la parte inferior, el estado de la respuesta y los archivos adjuntos si los tuviera

Haga clic en Firmar e ingrese su contraseña de acceso al sistema para proteger el documento con su firma y evitar que sea modificado:

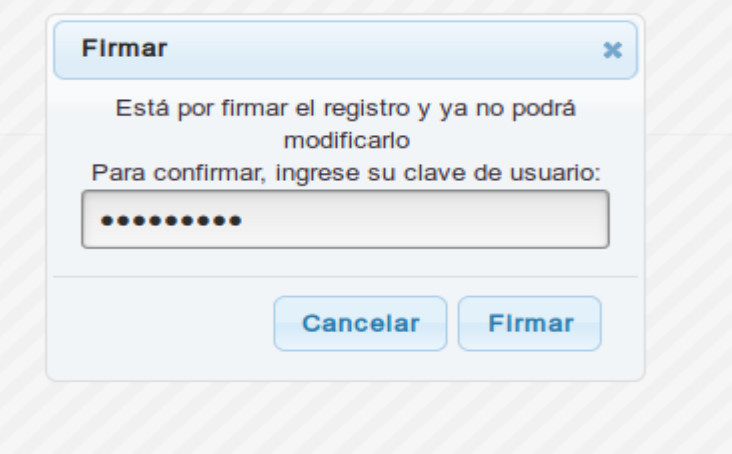

La contraseña de acceso al SIGJ verifica su identidad.

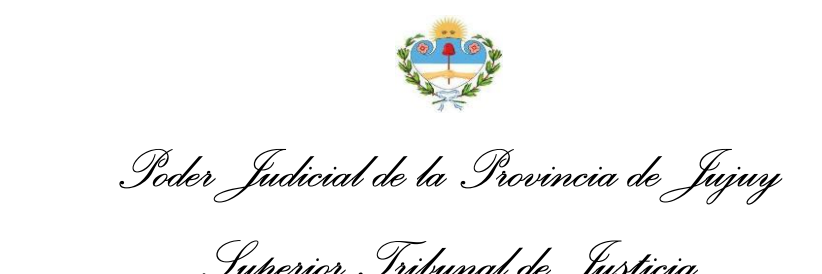

*Superior Tribunal de Justicia*

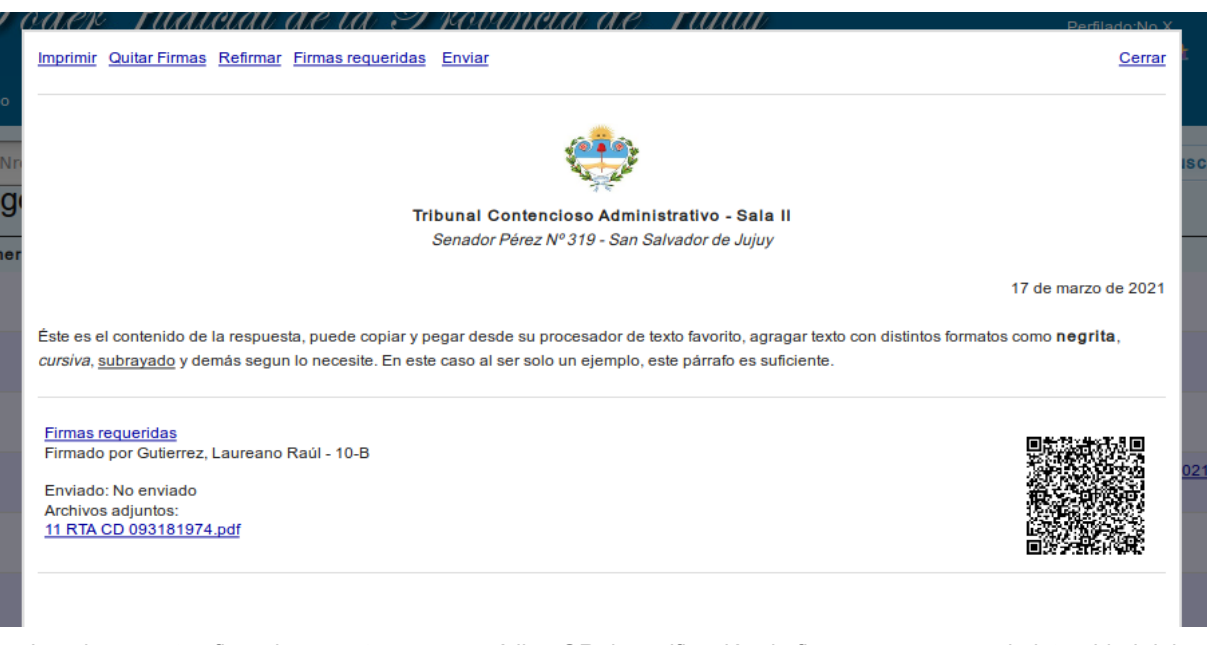

Los documentos firmados cuentan con un código QR de verificación de firmas que asegura la integridad del mismo, de los archivos adjuntos y de las firmas que contiene

Finalmente seleccione Enviar para diligenciar la respuesta digitalmente y dejarla disponible para el remitente de la diligencia.